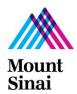

### Sinai Cloud Benefits QRG - New Hire Benefits Enrollment

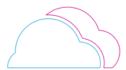

#### **OVERVIEW**

This document provides guidance on the steps to be followed while performing different benefit processes in Oracle Cloud Benefits. Understanding of Benefits process flow would make this document easier to select and submit the required plans, eligibility and life event.

#### **AUDIENCE**

End Users /Employees

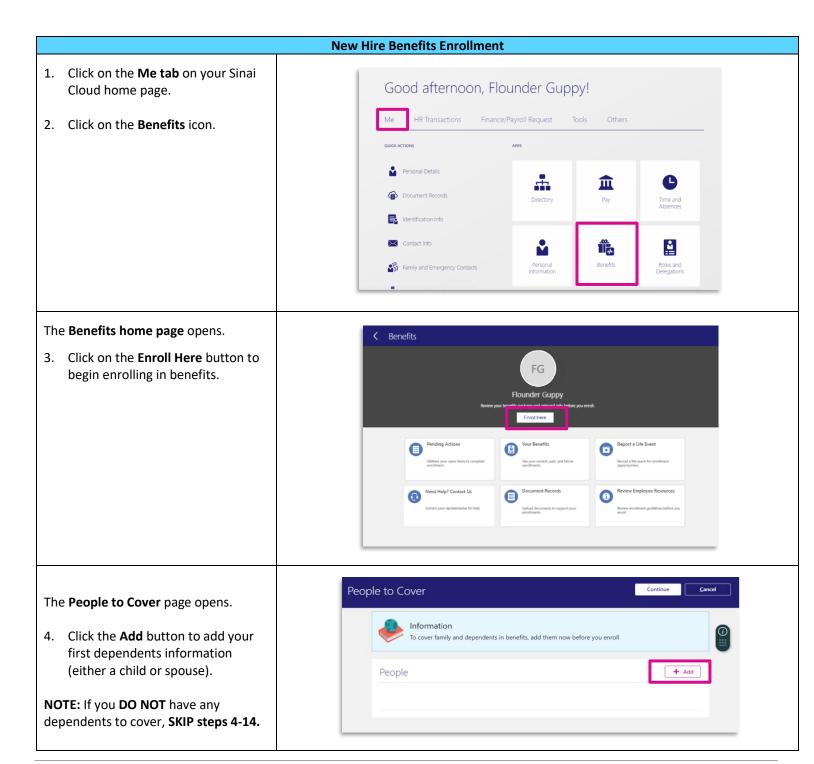

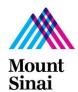

## Sinai Cloud Benefits QRG - New Hire Benefits Enrollment

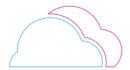

#### New Hire Benefits Enrollment (cont'd)

The New Contact page opens.

- 5. In the **Basic Information** section, fill in your spouse OR child's legal last name and first name.
- 6. Click the **Relationship** dropdown list and select **Child OR Spouse.**
- Enter in your child's date of birth
   OR your legal ate of marriage in
   the \*When is the start date of this
   relationship field.
- 8. Click on the **Gender** dropdown and select the correct option.
- 9. Enter your child or spouse's date of birth in the **Date of Birth** field.

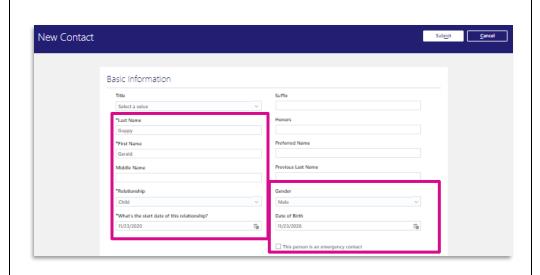

Scroll down to the Address and National Identifiers sections.

 In the Address section, click the radio button next to "Use My Address" if your child or spouse lives with you.

**Otherwise,** click the radio button next to "Enter a new Address and type in the correct address.

- 11. In the **National Identifiers** section, click the **Country** dropdown and select United States.
- 12. Click the **National ID Type** and select Social Security Number.
- 13. Type in your child or spouse's Social Security number in the **National ID** field.
- 14. Scroll back to the top of the form and click **Submit** on the right hand side.

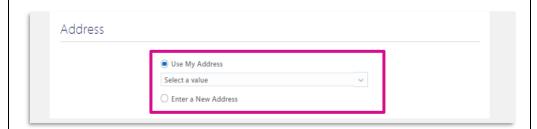

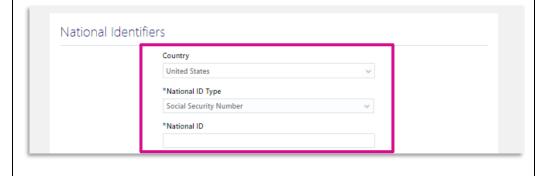

## Sinai Cloud Benefits QRG – New Hire Benefits Enrollment

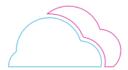

#### New Hire Benefits Enrollment (cont'd)

The **People to Cover** page opens again, and you will see your newly added child or spouse.

Repeat steps 4-14 if you have another dependent to add.

15. When finished adding all dependents, click **Continue** to enroll in benefits.

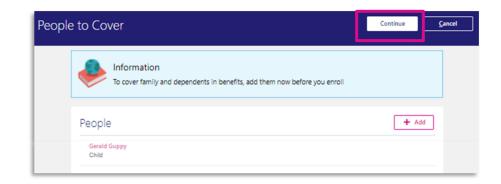

The **Start Enrollment Page** opens.

16. Click on the **Active Employee Program** pink link to begin making benefits elections.

This will navigate you to your Medical, Dental, Vision, and other benefit plan options to enroll you and your dependents in benefits.

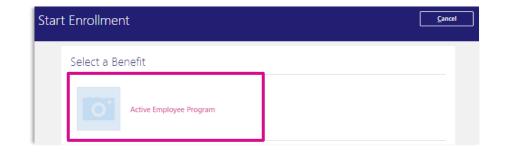

The **Active Employee Program** page opens.

Depending on your position, you will see a list of benefits you are eligible for, such as Medical, Dental, and Vision.

17. Click on the **Edit** button of the first plan to browse and select the type of coverage you would like.

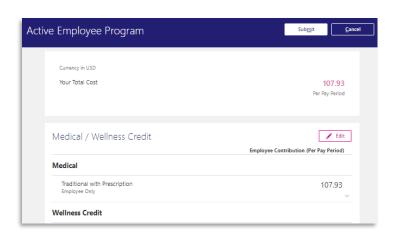

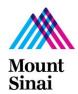

### Sinai Cloud Benefits QRG - New Hire Benefits Enrollment

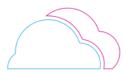

#### New Hire Benefits Enrollment (cont'd)

The specific plan's details page opens.

- 18. **Review** the different plan options available to you, as well as their costs.
- 19. Click the checkbox next to the specific plan and coverage option you would like.

**Example:** In the picture, the employee chose the Traditional with Prescription Medical Plan option, and chose the Employee+1 Dependent coverage option.

**NOTE:** If you **DO NOT WANT** to enroll in a plan's benefits, click the checkbox next to "Waive" on the bottom of the plan's list of options.

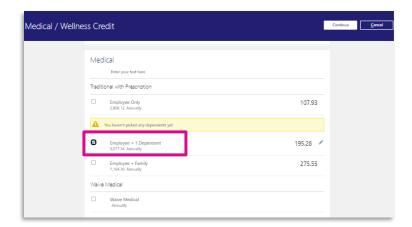

If you choose a coverage option that includes covering dependents, a section for you to choose the specific dependents to cover will open.

Otherwise, skip to step 22.

- 20. Click on the checkboxes next to your dependents' names to include them for coverage.
- 21. Click OK.
- 22. Click Continue to look at other benefit plans and enroll your child for coverage.
- 23. Repeat steps 17-22 for each and every single benefit plan you are eligible for, so you can enroll your child correctly.

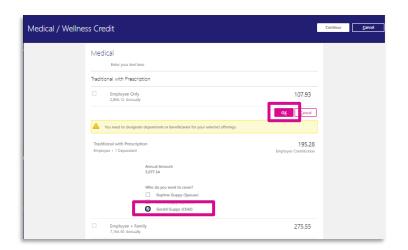

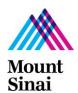

### Sinai Cloud Benefits QRG – New Hire Benefits Enrollment

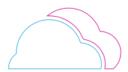

24. Click on the **Submit** button on the top of the page after you have edited all of your benefit plan elections.

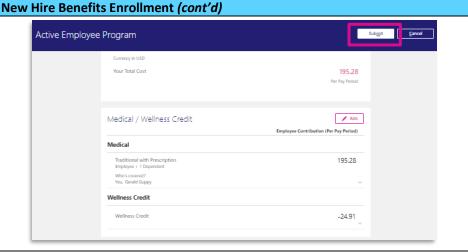

A **confirmation** will appear in green at the top of the page.

A **notice in red** will appear towards the bottom of the page to let you know:

Your elections will remain in a pending status until you upload any and all necessary documents.

25. Click on **the back button (<)** to begin uploading documents.

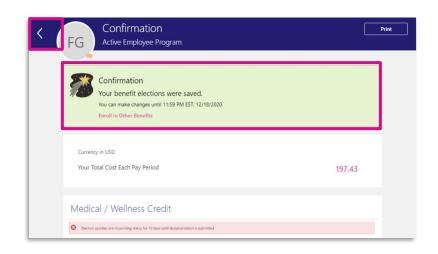

The Benefits home page opens.

26. Click on the **Pending Actions** tile to view all necessary documents.

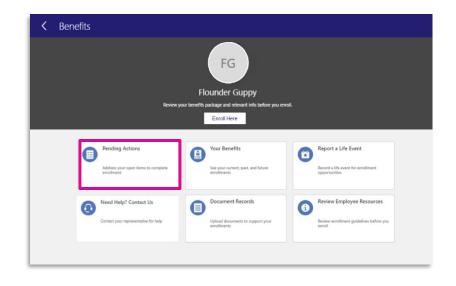

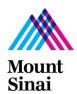

# Sinai Cloud Benefits QRG – New Hire Benefits Enrollment

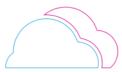

### The **Pending Actions** page appears.

27. Click on the **pink link** to upload the required documentation.

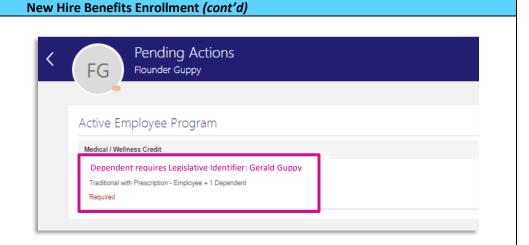

The Add Document page opens.

- 28. Click on the pink link "Drag Files

  Here or Click to Upload" to select
  the document to submit.
- 29. Then, click **Submit** to send the document for verification.

**NOTE:** You may have multiple items listed for you to upload. **Repeat steps 27-29** to upload multiple documents.

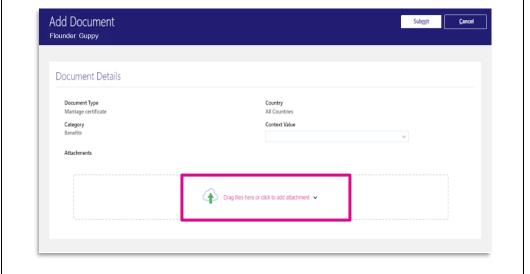